在電腦端解壓縮 remove-tools 壓縮檔

- 1. 請先確保電腦和設備是在同一個 Wi-Fi 下
- 2. 打開 remove-tools, 如要刪除 kingsoft 請執行 remove kingsoft.exe 如要刪除 WPS 請執行 remove\_wps.exe
- 3. 輸入設備 ip(設備上如果出現,是否允許無線偵錯,請允許)
- 4. 杳看 app 是否刪除, 如果沒有被刪除,請重新嘗試)
- 5. 使用此步驟移除 APP 應用,安卓首頁的系統圖標不受影響(圖標僅是系統 UI 設計顯示,不代表 kingsoft 或 WPS 應用程式)

※執行 remove kingsoft.exe 或 remove wps.exe 過程中若是出現下圖

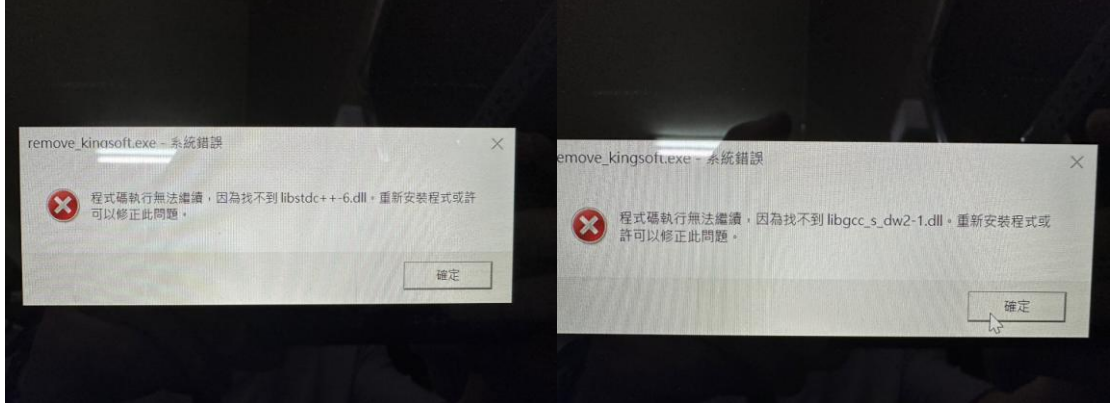

請檢查解壓縮後資料夾內是否有 libgcc s\_dw2-1.dll 及 libstdc++-6.dll 檔案。 若確認檔案皆正確但仍無法正常運行應用程式,可能是因為系統還沒有設置好環 境變數的關係。

在 Windows 系統中,系統會在特定的路徑中搜尋所需的檔案,而這些路徑儲存 在環境變數中。如果您希望系統能夠找到 libstdc++-6.dll 和 libgcc\_s\_dw2-1.dll 檔 案,請按照以下步驟操作:

1. 按下 Win+R 鍵打開執行視窗,輸入 sysdm.cpl 並按下 Enter 鍵,打開系統屬性

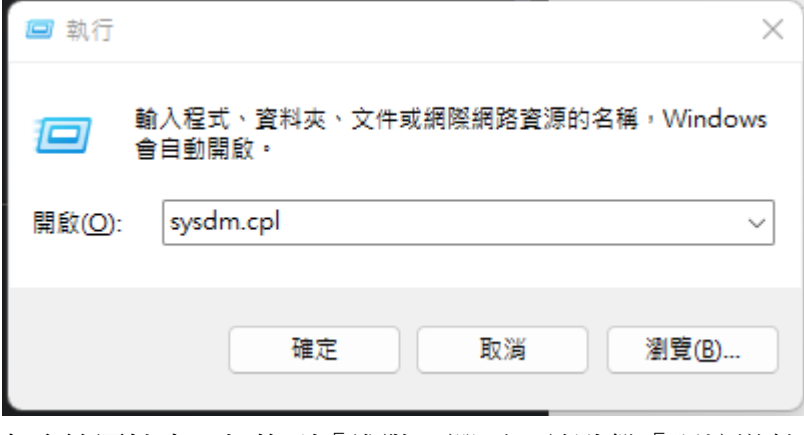

2. 在系統屬性中,切換到「進階」選項,並點擊「環境變數」

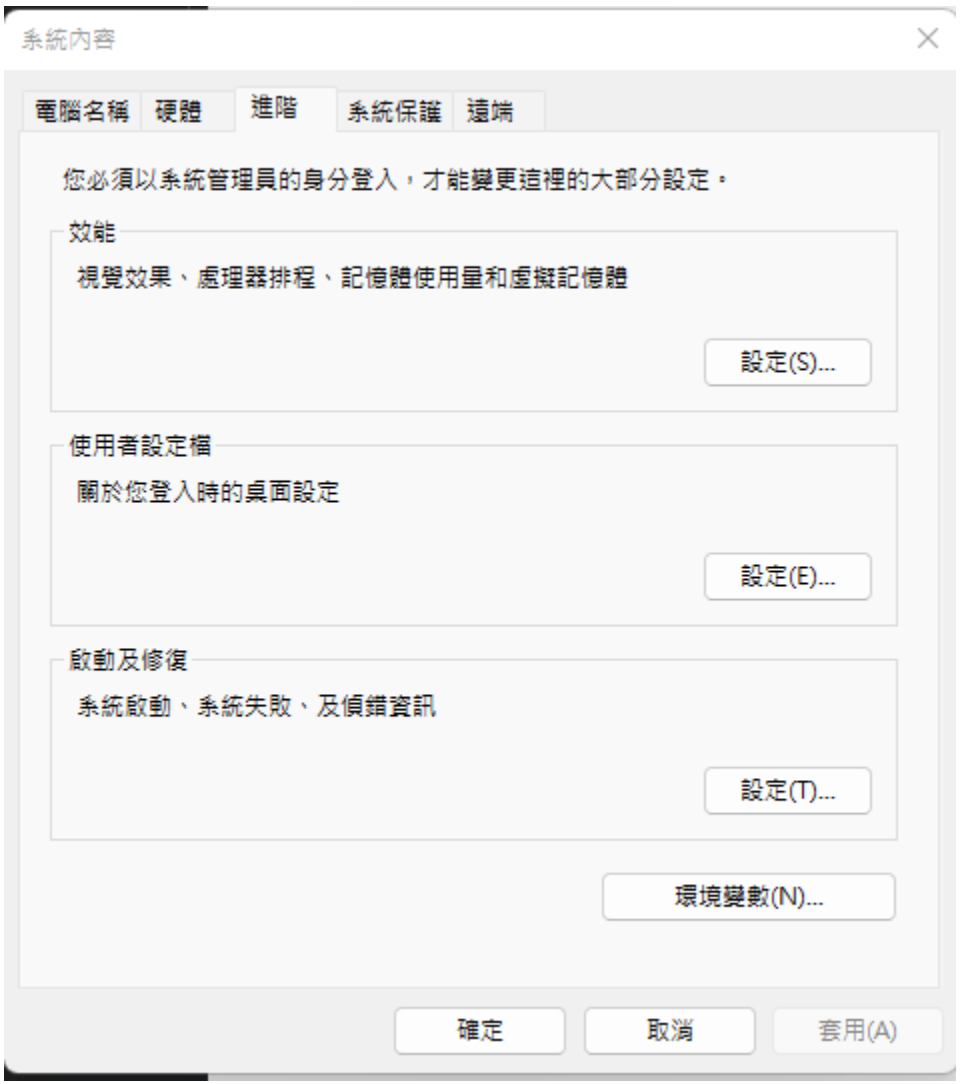

3. 在環境變數對話框中,找到系統變數中的「Path」變數,並點擊「編輯」

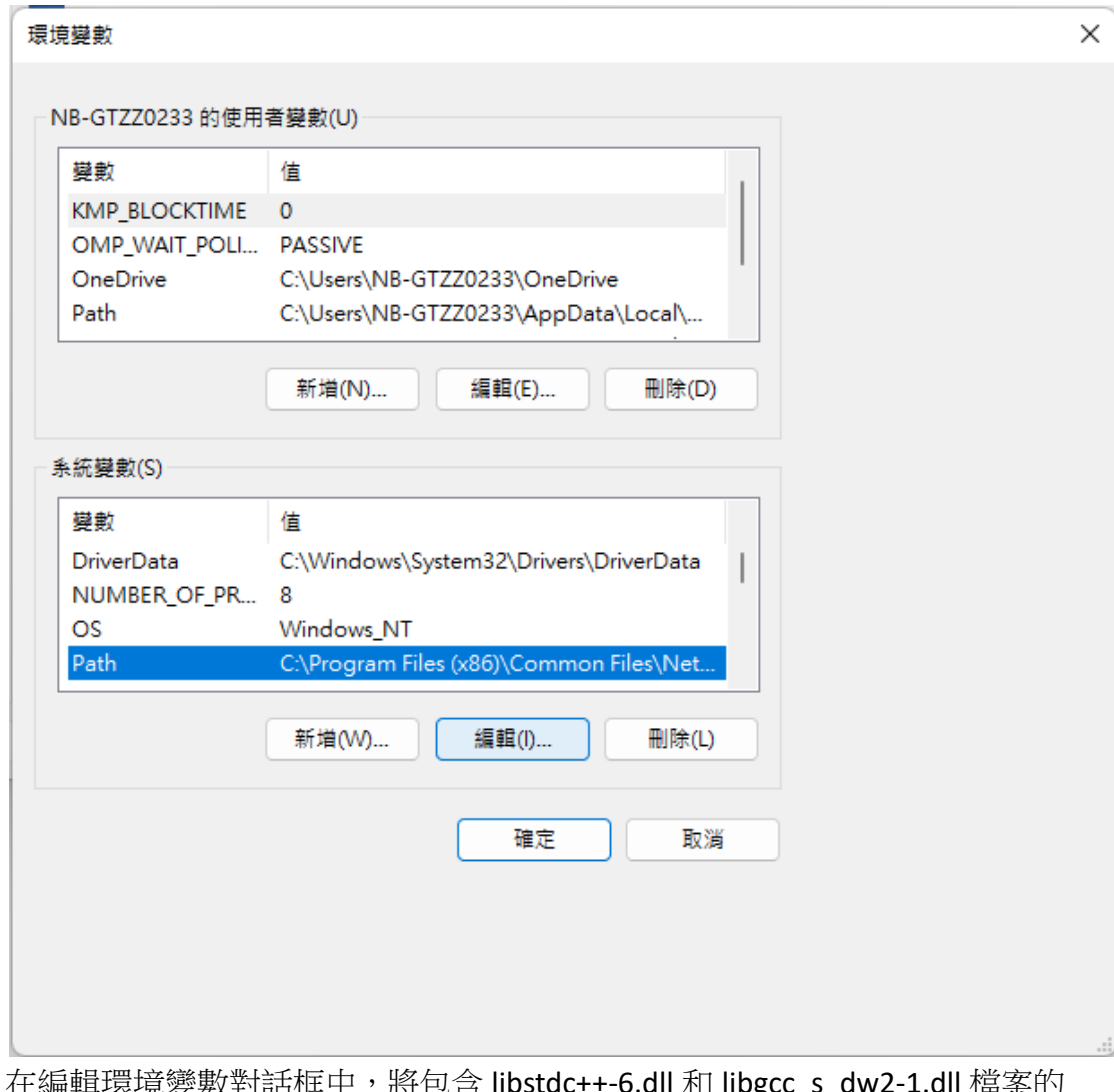

4. 在編輯環境變數對話框中,將包含 libstdc++-6.dll 和 libgcc\_ 目錄路徑添加到「變數值」欄位中

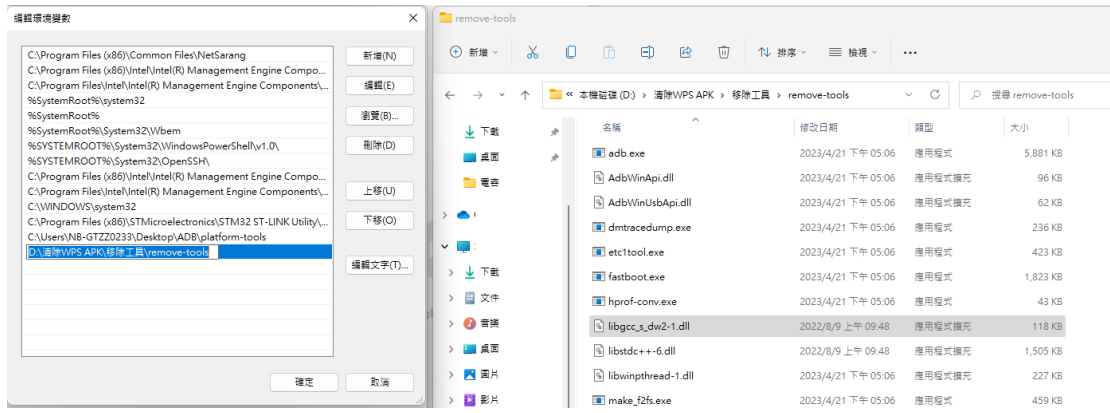

5. 確認更改並關閉所有對話框。現在,系統應該能夠找到這兩個檔案並正常運 作應用程式了。